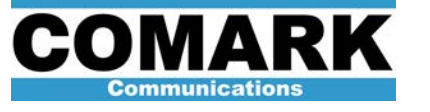

## Technical Service Bulletin 041012

## Panel View Procedures: DCX Millennium and Paragon

This service bulletins provides two procedures for the Panel View 600 Touchscreen found in the system controller of the DCX Millennium and DCX Paragon Series of ATSC television transmitters.

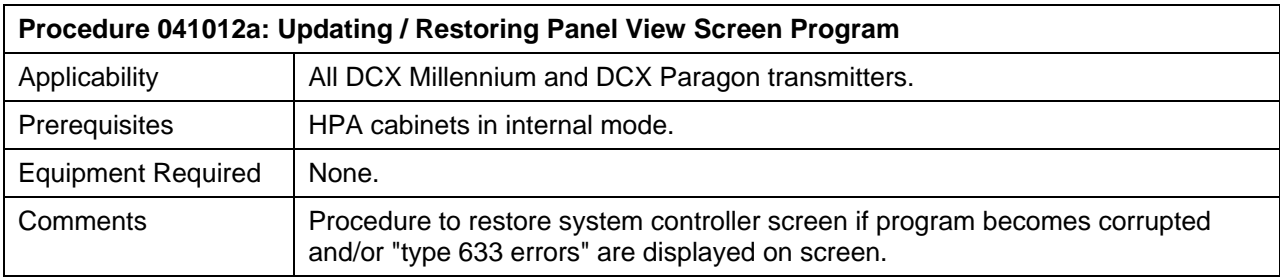

- 1. From main menu screen, press Menu (F10) button on touch screen or F10 function button below screen to access next selection menu screen.
- 2. Use arrow cursor buttons to advance choice to "Password Administration" option. Press return button (long arrow) on keypad at right.
- 3. Using cursor buttons, enter password *"admin"* by selecting each lower case letter and pressing touch screen "SEL (F1)" option or F1 function button below screen until word *"admin"* is entered. Press return button on keypad to proceed to ADMINISTRATION Screen.
- 4. Press SECURITY ENABLED (F5) option or F5 button below screen to disable security feature.
- 5. Access CONFIGURATION MODE screen functions by pressing left and right cursor arrow buttons simultaneously.
- 6. Toggle to MEMORY CARD selection using cursor buttons and press return button.
- 7. **To load updated screen program from new flash card (only):** select DISCONNECT CARD (F5) option or press F5 button below screen, remove original flash card from beneath plastic cover on backside of touch screen, and insert new flash card in its place.
- 8. Select RESTORE FROM CARD (F2) option or press F2 button below screen to load program from flash card. Screen controller restarts at "Comark" Screen -- touch logo to go to Main Screen. Repeat steps  $1 - 4$  at any time to disable security feature.
- 9. If flash card was replaced, return old card to Comark under RMA number provided by Comark or under RA-SYSENG if no number was provided.

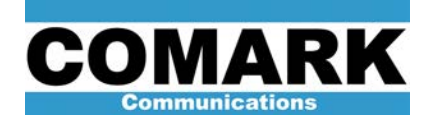

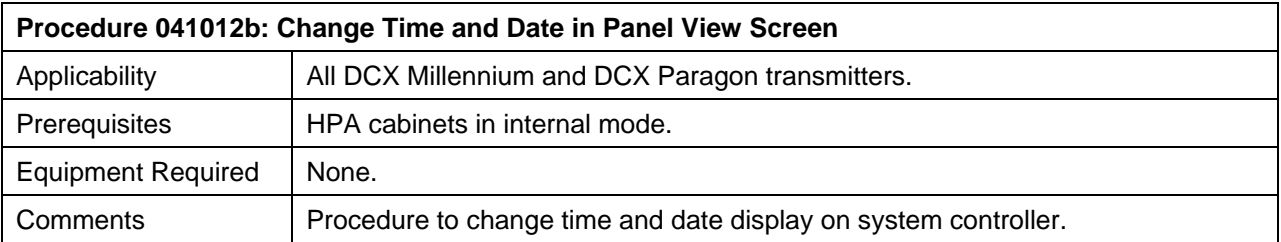

- 1. From main menu screen, press Menu (F10) button on touch screen or F10 function button below screen to access next selection menu screen.
- 2. Use arrow cursor buttons on keypad to advance choice to "Password Administration" option. Press return button (long arrow) on keypad at right.
- 3. Using cursor buttons, enter password *"admin"* by selecting each lower case letter and pressing touch screen "SEL (F1)" option or F1 function button below screen until word *"admin"* is entered. Press return button on keypad to proceed to ADMINISTRATION Screen.
- 4. Press SECURITY ENABLED (F5) option or F5 button below screen to disable security feature.
- 5. Access CONFIGURATION MODE screen functions by pressing left and right cursor arrow buttons simultaneously.
- 6. Toggle to DATE/TIME option and press return button.
- 7. Select desired change by using touch screen or function buttons F1 3 and F6 8 below screen.
- 8. Press Exit button (F10) when complete.
- 9. Press Run Mode button (F2) to return to PanelView program. Repeat steps 1 4 at any time to disable security.

At Comark, we are constantly striving to improve the satisfaction of both our new and existing customers. Please do not hesitate to contact Comark Customer Service with any questions you may have concerning the contents of this service bulletin.

> Comark Communications 104 Feeding Hills Road Southwick, MA 01077 U.S.A. 1-(800) 345-9295 http://www.comarktv.com/